## WICE Radsource Proton Portal Set-Up

1. After supplying user information to the manager at WICE, you will receive an email to the email account After supplying user information to the manager at WICE, you will receive an email to the email account<br>provided. The email is generated from the pacs system from a no-reply account. If you do not see one, please check your spam folder.

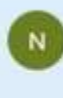

2. Once you open the email you will see it contains your temporary password and a link to Radsource. username is will be the email address in which you received the welcome email.

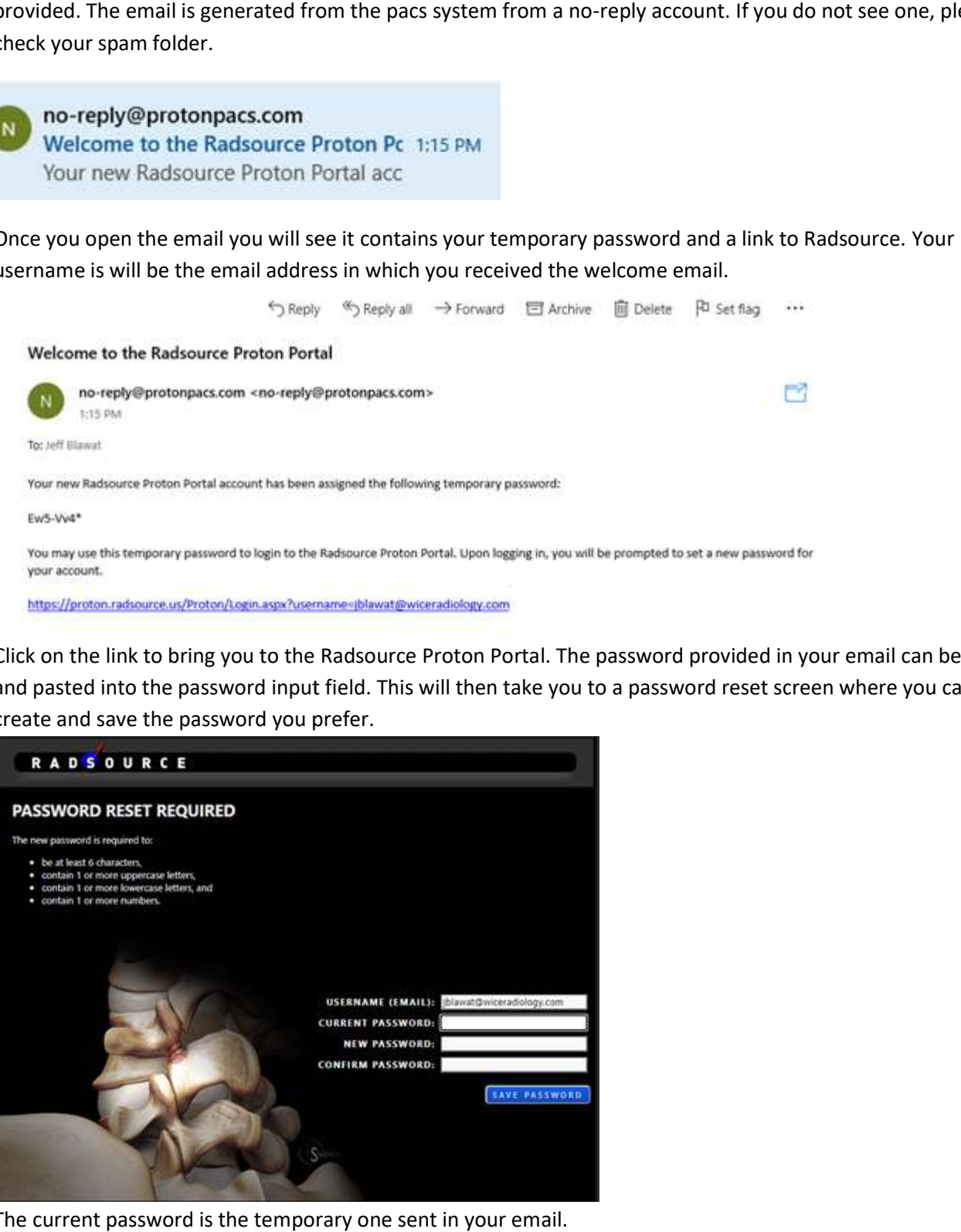

3. Click on the link to bring you to the Radsource Proton Portal. The password provided in your email can be copied and pasted into the password input field. This will then take you to a password reset screen where you can create and save the password you prefer.

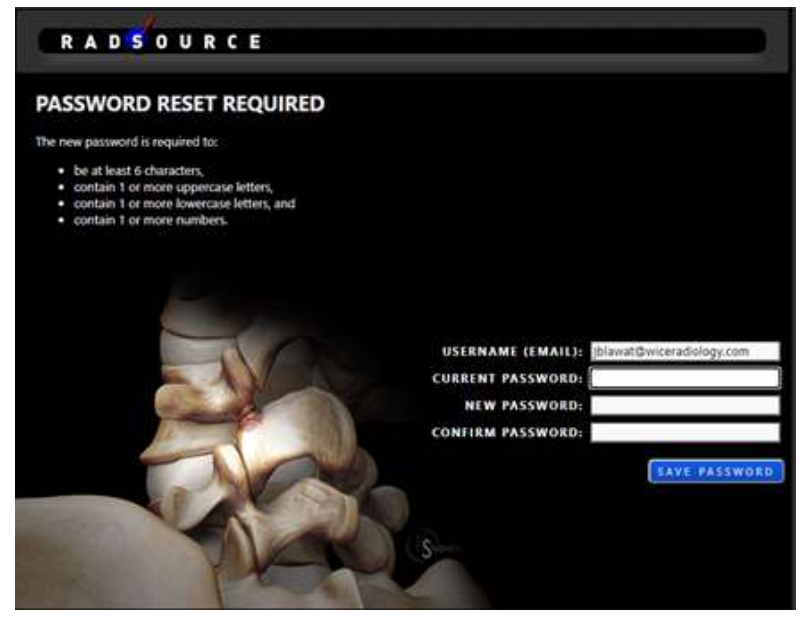

The current password is the temporary one sent in your email.

4. Upon logging in you will be taken to the patient search screen, where you will have the ability to look up a patient referred by your practice. Patients can be searched with their first name, last name or date of birth.

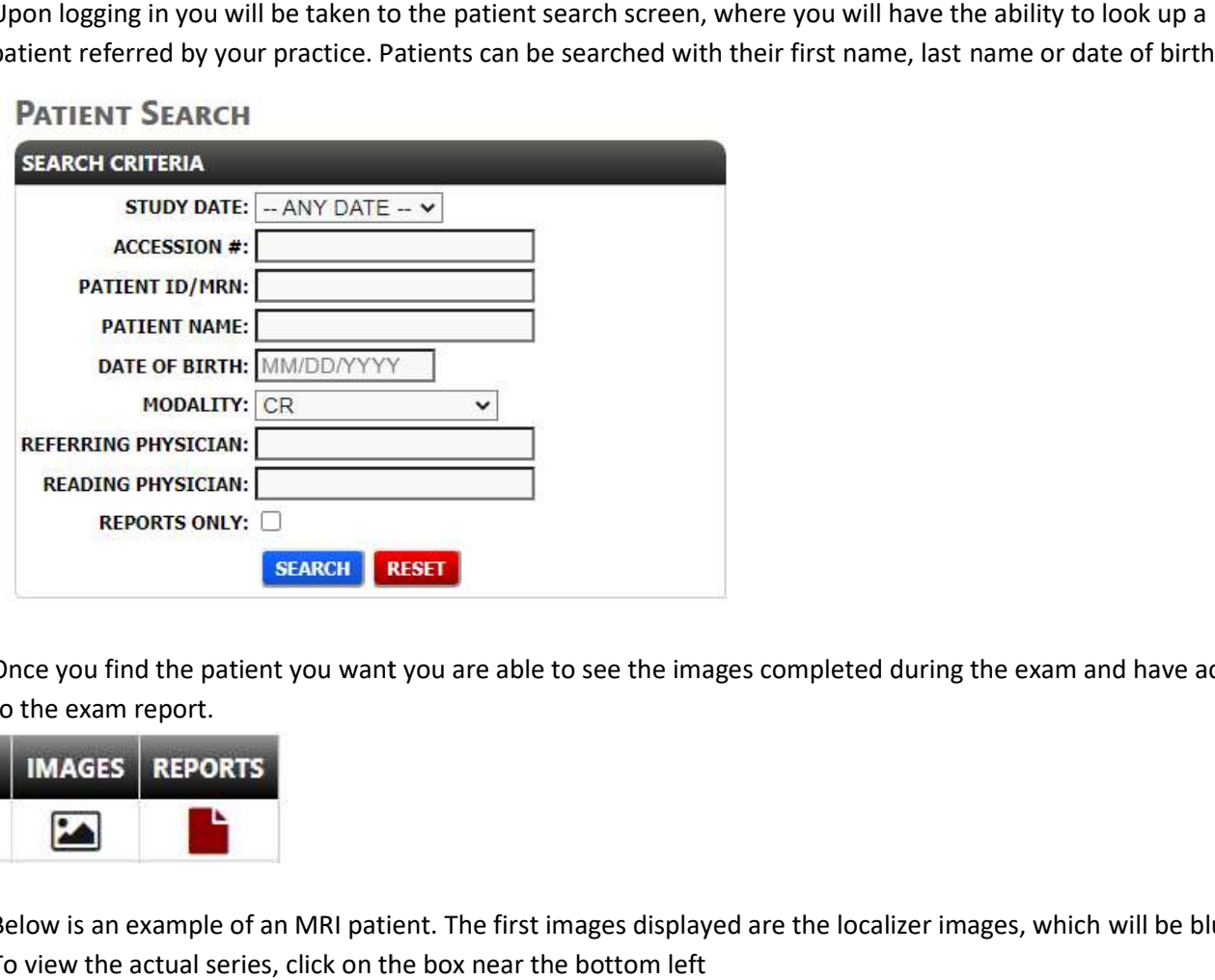

5. Once you find the patient you want you are able to see the images completed during the exam and have access to the exam report. name or date of birth.<br>the exam and have access<br>ages, which will be blurry.

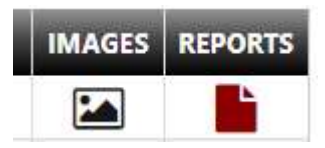

6. Below is an example of an MRI patient. The first images displayed are the localizer images, which will be blurry. To view the actual series, click on the box near the bottom left

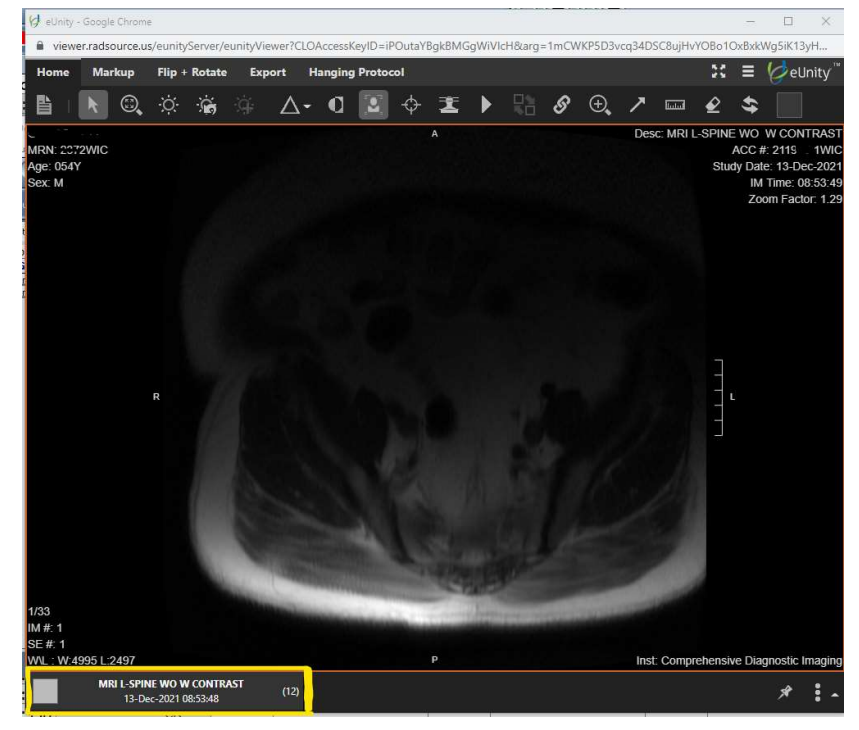

7. Included below are the portal toolbar capabilities and their descriptions. This toolbar sits at the top of the study images.

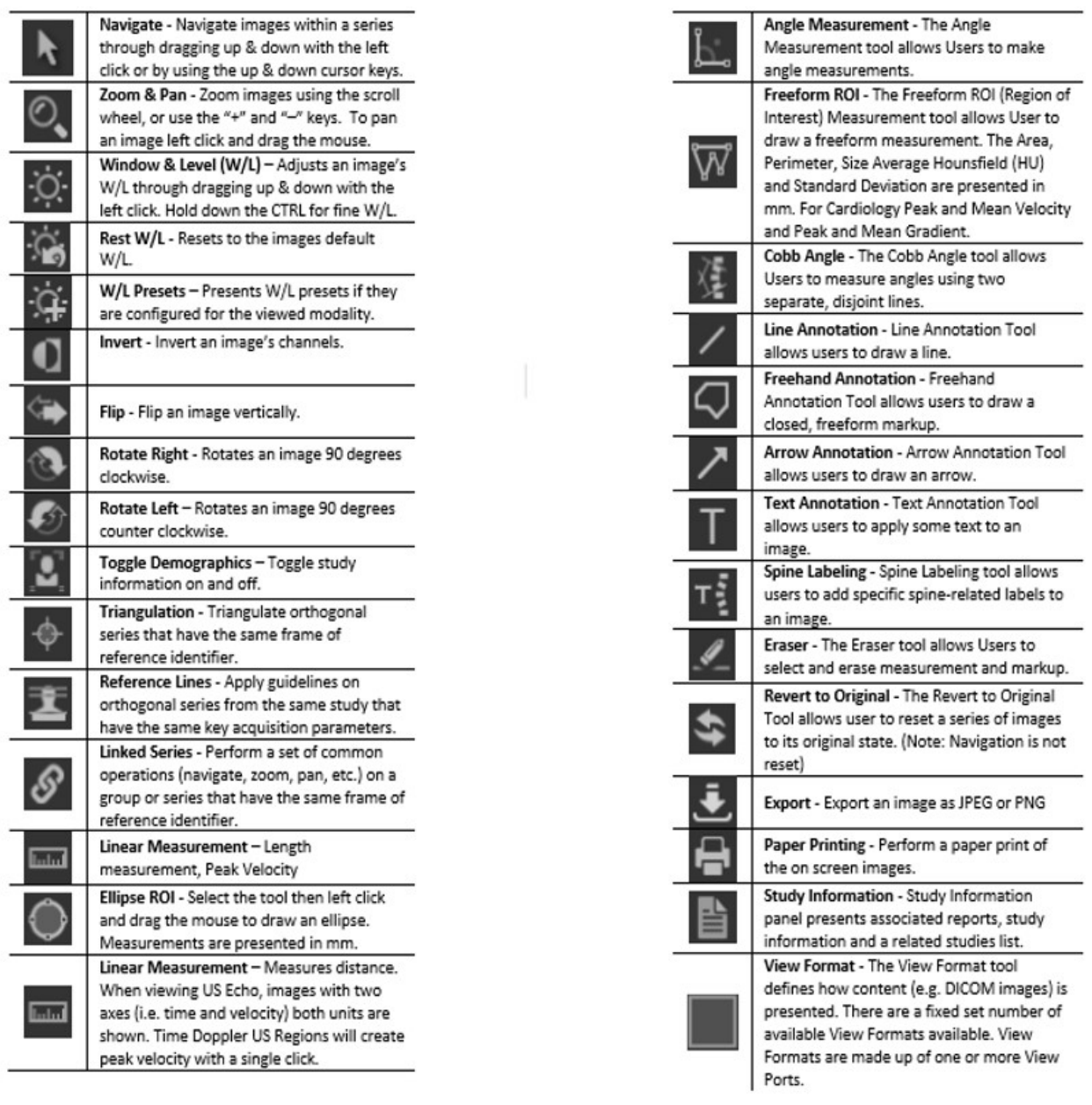